# **Tech Tips for Navigating SSC Tools**

This reference guide will provide tips for navigating the various technology tools and resources at Stark State College (SSC).

## Digital Resources Available to You:

| Tool/Resource                                         | Description                                                                                                    | Location                                                                                                    |
|-------------------------------------------------------|----------------------------------------------------------------------------------------------------|----------------------------------------------------------------------------------------------------|
| Blackboard                                            | This is the Learning Management<br>System (LMS) SSC uses for most<br>face-to-face courses and all online<br>courses.<br>You will find the course syllabus,<br>instructional materials, and<br>assignments here.                     | blackboard.starkstate.edu<br><b>NOTE:</b> You should <b>not</b> use the link on mySSC<br>to access Blackboard.                                                                 |
| Gmail – SSC email                                     | This is the email address for all<br>College communications. The<br>College will ONLY communicate<br>with you using your SSC email.                                                                                                 | http://mail.google.com/hosted/starkstate.net                                                                                                    |
| mySSC                                                 | This website contains important<br>information, including your current<br>schedule, registering for classes,<br>ordering textbooks, parking<br>passes, tutoring schedules, and<br>other resources available to you<br>as a student. | myssc.starkstate.edu                                                                                                    |
| Digital Library                                       | This is your best tool for research!<br>You can chat with a librarian,<br>search databases for published<br>articles, and access e-books.                                                                                           | libguides.starkstate.edu                                                                                                    |
| Help Desk Services                                    | This is where you go if you need<br>technical support for any SSC<br>tools, including Blackboard,<br>mySSC, and Gmail.                                                                                                    | starkstate.edu/current-students/helpdesk/                                                                                                    |
| Computer Bare<br>Basics Workshop &<br>Technology Help | If you need help navigating any<br>technology tools, you can attend a<br>free workshop or schedule one-<br>on-one training.                                                                                                    | One-on-one training – contact Dr. Fuline at<br>(330) 494-6170 ext. 5277 or<br>sfuline@starkstate.edu<br>Workshops – see the attached flyer for dates,<br>times, and locations. |

## **Accessing Your Accounts**

#### **Computer Sign-On Information:**

User Name – first initial of first name, last name, two-digit birth month, and two-digit birth day. Password – first initial of first, middle, last name, period, and first six of your social security. Example: Fred M. Smith was born on June 15 with social security number 215-85-4372 User Name – fsmith0615 Password – fms.215854

#### **Email Information:**

Email address – first initial of first name, last name, two-digit birth month, and two-digit birth day followed by @starkstate.net

Example: Fred M. Smith was born on June 15

Email address – fsmith0615@starkstate.net

Please Note – Your email address is used to sign in to mySSC and Blackboard.

## How to Access SSC Email Account (Gmail):

- 1. Open a web browser (**RECOMMENDED BROWSERS**: Chrome, Edge, Firefox. Do **NOT** use Safari).
- 2. On the address bar, type http://mail.google.com/hosted/starkstate.net.

| 🐸 New Tab       | ×                                              | + |
|-----------------|------------------------------------------------|---|
| $\rightarrow$ C | Q http://mail.google.com/hosted/starkstate.net |   |

3. Type your SSC email address and click Next.

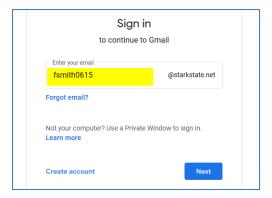

4. Enter your **Password** and click Next.

| Enter your password |      |
|---------------------|------|
| Show password       |      |
| Forgot password?    | Next |

### Accessing Courses in Blackboard:

Blackboard is the Learning Management System (LMS) used in all online courses and most face-to-face courses.

#### How to Access Courses:

- 1. Open a web browser (Chrome, Edge, Firefox).
- 2. On the address bar, type **blackboard.starkstate.edu**.

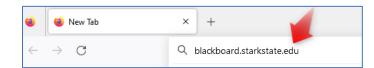

3. Enter your SSC email address and click on Next.

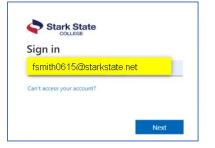

4. Enter your **password** and click on **Sign In**. This is the same password as your computer sign-on.

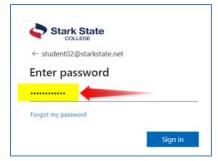

5. You will receive a message saying, "More Information Required." Click on Next.

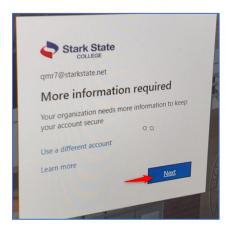

6. Click on I want to set up a different method.

|                        | Keep your account secure                                                             |
|------------------------|--------------------------------------------------------------------------------------|
| Yc                     | ur organization requires you to set up the following methods of proving who you are. |
| Micros                 | oft Authenticator                                                                    |
|                        | Start by getting the app                                                             |
|                        | On your phone, install the Microsoft Authenticator app. Download now                 |
|                        | After you install the Microsoft Authenticator app on your device, choose "Next".     |
|                        | I want to use a different authenticator app                                          |
|                        | Next                                                                                 |
| <u>I want to set u</u> | ip a different method                                                                |

7. Use the Choose a different method drop-down and select Phone.

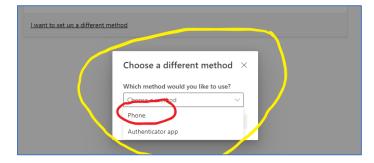

8. Enter your phone number, select Text me a code, and click Next.

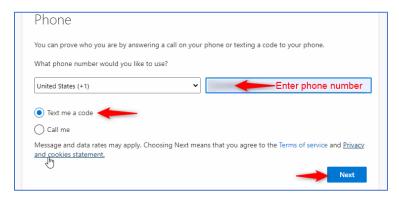

9. Check your Phone for the code, enter it on the computer, and click Next.

| Phone                                                   |           |
|---------------------------------------------------------|-----------|
| We just sent a 6 digit code to +1 Enter the code below. |           |
| Resend code                                             | Back Next |
|                                                         | Back Next |

10. Click Next.

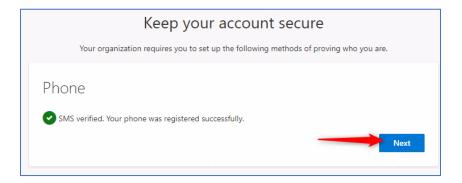

11. To access your courses, click the **Course** link on the navigation.

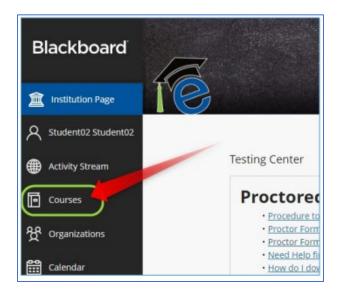

12. If you are registered for Web 2, 3, or 4 classes, you will be required to complete the Succeeding Online Orientation in order to access your classes.

| Blackboard                    | Courses                                                                                                    |                 |  |
|-------------------------------|----------------------------------------------------------------------------------------------------|-----------------|--|
| institution Page              | ← 202140 - Spring 2021                                                                                                    | Current Courses |  |
| Activity Stream               | Q Search your courses     Filter All Courses                                                                                    |                 |  |
| Courses                       | Assorted Dates                                                                                                    |                 |  |
| 役 Organizations<br>聞 Calendar | StudentSucceedingOnline_trng SucceedingOnline - Required Orientation Original Course View Instructor03 Instructor   More Info + |                 |  |

After completing the orientation, your classes will automatically appear on the Courses page.

## **The Digital Library**

Providing quality resources and professional library information services to help with your research and learning. You can access one-on-one assistance for online research, live online reference help, and scholarly databases.

#### How to Access the Digital Library:

- 1. Open a web browser (Chrome, Edge, Firefox).
- 2. On the address bar, type libguides.starkstate.edu/library.

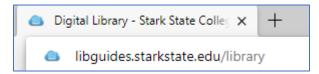

3. Once on the website, you can chat with a librarian, make an appointment to meet with a librarian, search scholarly databases, review plagiarism and citation help, and access E-books.

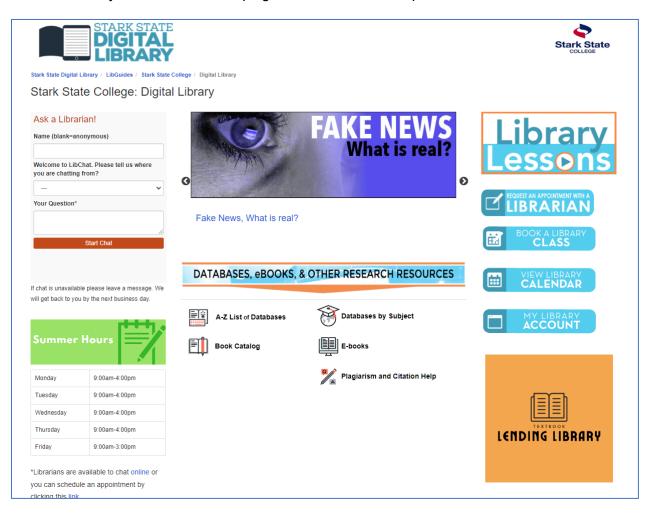

## mySSC

This website shows your student information, including your current schedule and balance owed. It's also where you can find information on parking passes, textbooks, and academic support, including tutoring. You can also access your email from this website.

#### How to Access mySSC:

- 1. Open a web browser (Chrome, Edge, Firefox).
- 2. On the address bar, type myssc.starkstate.edu.

| 单 New Tab       | × | +                    |
|-----------------|---|----------------------|
| $\rightarrow$ G | Q | myssc.starkstate.edu |

- 3. You will log in using your SSC email address and password.
- 4. The website will ask you to authenticate.
- 5. Once you authenticate, you will be directed to the website. You can explore the tools on the left side of the page or use the search to locate specific content.

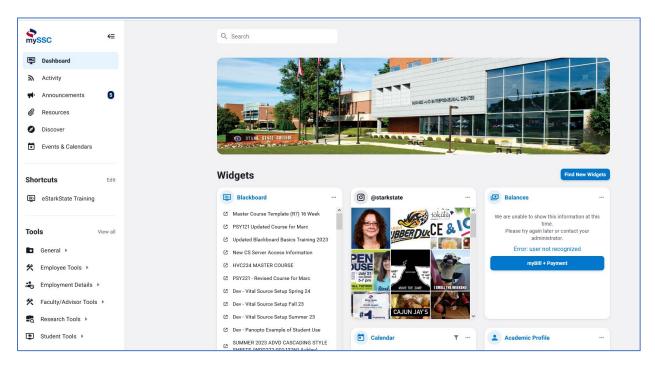

## Help is Available!

#### **Computer Bare Basics Workshops & Technology Help:**

Workshops and one-on-one sessions are offered to help you navigate the technology tools we use at SSC.

## COMPUTER BARE BASICS WORKSHOPS & TECHNOLOGY HELP

#### Workshop Dates:

MAIN CAMPUS- M200 TUESDAY 8/22 10:30-12:30PM WEDNESDAY 8/30 4:30-6:30PM MAIN CAMPUS-M205 TUESDAY 8/29 2:00-4:00PM TUESDAY 9/12 2:00-4:00PM

AKRON CAMPUS- A004 WEDNESDAY 8/23 4:00-6:00PM THURSDAY 8/31 1:00-3:00PM

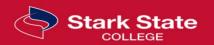

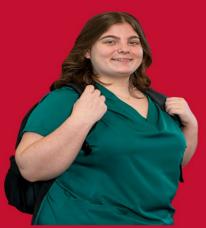

Or schedule one-on-one appointments <u>anytime</u> to receive help with:

FREE

- ITD100
- e-mail or internet
- new student orientation
- blackboard or banner
- much more

Contact Dr. Fuline 330-494-6170 ext. 5277 or sfuline@starkstate.edu

## Help Desk – Technical Support

Help Desk Services provides the first line of technical support for Stark State College. You should contact the Help Desk if you are having difficulty logging in to any of the SSC tools, can't connect to the WiFi, are not seeing your classes or content in Blackboard, or experiencing issues when using any of the SSC technology tools.

#### How to Contact the Help Desk:

There are several ways to contact the help desk for assistance:

- Website: helpdesk.starkstate.edu
- Phone: 330-494-6170, Ext. 4357 (HELP)
- Email: helpdesk@starkstate.edu
- In Person: The Help Desk is located on the main campus in B219

**NOTE**: If you have questions regarding Blackboard, you must provide the Help Desk with the CRN of your courseThe CRN can be found in the class syllabus or at the end of the course listed in Blackboard.

Example: The CRN is highlighted in yellow.

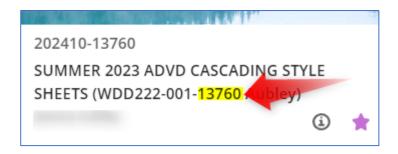

Other helpful information to include, the week where the problem exists, the name of the assignment, the name of the instructor.